# **PRINT/GATE**

An SNA Print Gateway that routes output from 24 SNA 3270 printer sessions to up to 24 Novell print queues

Documentation Edition 2 Software Version 90 or later

#### **Programmers**

Tony Barr Zain Basrawala John Estelle Al Hodges Chuck Logan Dennis Mahoney Robert Van Horn

#### **Editor**

Craig Lee

Copyright © 1992-2000 by Barr Systems, Inc. All Rights Reserved.

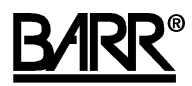

Barr Systems, Inc. 4500 NW 27 Avenue Gainesville, FL 32606-7031

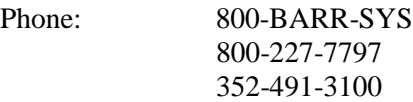

Fax: 352-491-3141

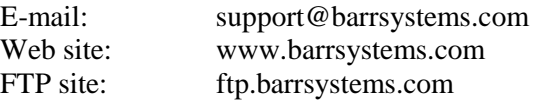

The Barr logo is a registered trademark, and BARR/3270, BARR GATEWAY, and PRINT/GATE are trademarks of Barr Systems, Inc. All other trademarks are the sole property of their respective owners.

December 13, 2000

# **Preface**

Welcome to a cost-effective solution for high-speed printing from mainframe 3270 printer sessions to Novell print queues.

The PRINT/GATE product enables an IBM, PS/2, or compatible computer to direct output from up to 24 host 3270 printer sessions to as many as 24 Novell print queues.

This manual shows you step-by-step how to install the PRINT/GATE software and choose the proper settings for your configuration (Chapter 2).

You should be able to install and use the PRINT/GATE product by following the steps in this manual and the *BARR/3270* manual. However, please feel free to call Technical Support if you have any difficulties.

## **Barr Technical Support**

Contact Barr Technical Support at 800-BARR-SYS Monday through Friday between 9 a.m. and 8 p.m. eastern time if you have questions or problems with Barr hardware or software. Technical Support will ask for your adapter serial number and software version number. When you call, please have this information on hand.

If you contact Technical Support by fax, e-mail, or the Web site support page, please include the serial number and software version number in your correspondence.

You can obtain the adapter serial number from any of these places:

- Label on the adapter box
- **Blue sticker on the adapter edge that is visible from the rear of the computer**
- Back of the adapter, where it is handwritten

*Notes:*

# **Contents**

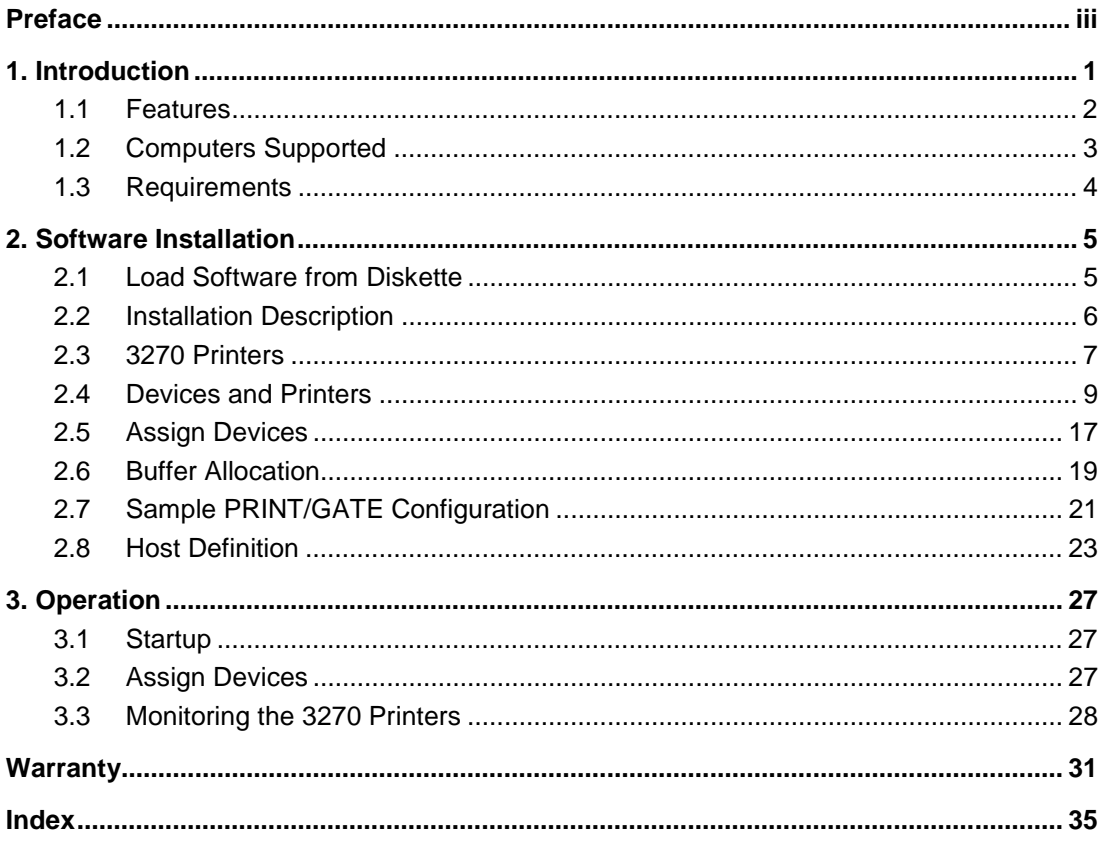

*Notes:*

# **1. Introduction**

PRINT/GATE is a computer-based product that allows you to direct print data from mainframe applications like CICS, IMS, and TSO to up to 24 Novell print queues. Up to 24 printer session LUs can be defined for PRINT/GATE. Most 3270 emulation packages support only a few printer sessions.

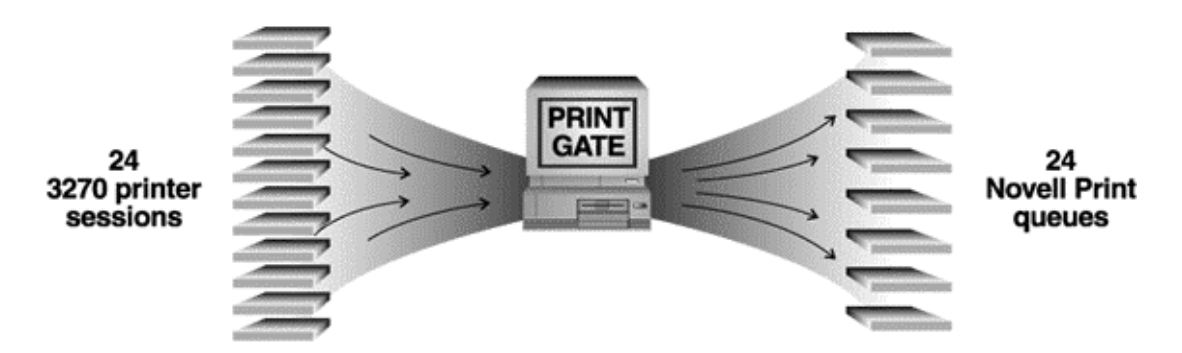

PRINT/GATE has all the features of the BARR/3270 product, plus it allows additional printer sessions and gives you the flexibility of accessing many network printers. You can direct your output to any LAN-based or server-based printer on the network. When printing to network printers, output from multiple queues can be sent to a shared printer, or different queues can write to different printers. The following diagram shows an example of assigning network queues to printers.

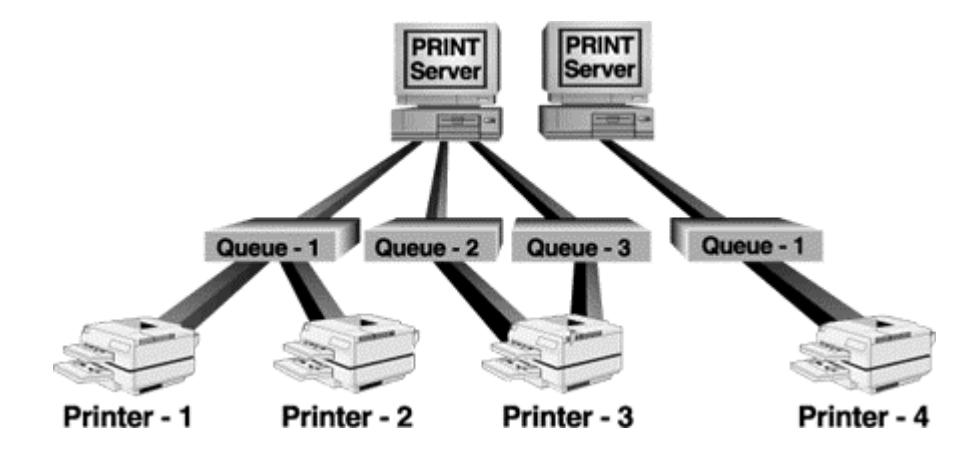

And it's fast. Printing with PRINT/GATE is four times faster than Novell captures.

With PRINT/GATE, you also are assured of a reliable connection for your printer sessions. In a typical SNA network, 3270 printer sessions are handled by computer workstations connected to a controller or gateway. Printers are connected to only a few of the user computers and are shared by many 3270 users on the network. Each printer requires its computer to be powered on, configured properly, and running the 3270 emulation software successfully. Since these users often reboot or change programs, 3270 users cannot rely on these printers.

With PRINT/GATE on a dedicated computer, your host printer sessions are no longer dependent upon a user's computer. You can print anywhere on the network without having to worry about another user's workstation.

The following diagram shows a sample SNA network configuration with PRINT/GATE.

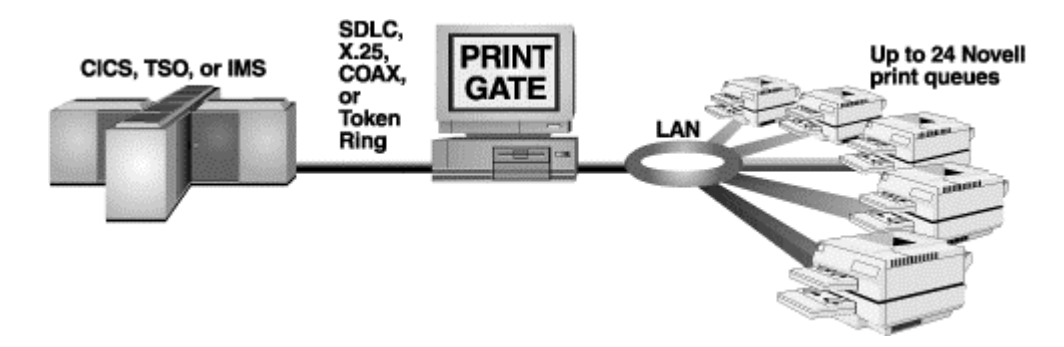

# **1.1 Features**

PRINT/GATE supports all of the features available with BARR/3270, plus more. The standard 3270 features (printer, display terminal, keyboard, file transfer, communications, and diagnostic features) are discussed in Chapter 2 of your *BARR/3270* manual.

The following additional features are supported by PRINT/GATE.

## **Support for up to 24 Novell Print Queues**

PRINT/GATE can support up to 24 Novell print queues. This is double the number of network print queues supported by BARR/3270. The print queues can be on up to 24 print servers. The Barr software dynamically manages connection to the servers, maintaining simultaneous connection to as many as eight, the maximum allowed by Novell. When a request is made to connect to another server, Barr disconnects from a server that it is not currently printing to and makes the new connection. However, the connection with the default server is always maintained.

## **Support for up to 24 Host LUs**

PRINT/GATE supports 20 more host LUs than 3270 emulation software, allowing you to maintain 24 host printer sessions to service all your mainframe printing needs.

### **Connection by Host or the BARR GATEWAY**

PRINT/GATE can be a standalone station, or it can be a workstation to the BARR GATEWAY. When attached by the BARR GATEWAY, up to 20 printer sessions and 24 Novell print queues are available.

### **Choice of SNA Protocols**

When used as a standalone station, PRINT/GATE can connect to the host by SDLC, X.25, Token Ring 802.2, or COAX/3299. PRINT/GATE can connect to the BARR GATEWAY using ASYNC, IPX, NetBIOS, Token Ring 802.2, or X.25 protocols.

### **Printer Session Status Screen**

The Barr software includes a printer session status screen that lets you monitor the status of the 3270 printer sessions. For each printer LU defined, this screen shows the LU number, LU name, status, application ID, number of lines received, and the destination for the printer output.

### **Local Sessions**

You can also define local 3270 terminal sessions and local printer sessions to PRINT/GATE. However, note that computers usually do not have enough memory to enable more than 24 total sessions, including any local sessions plus the sessions for the network printers.

# **1.2 Computers Supported**

PRINT/GATE is for use only with IBM AT, IBM PS/2 Micro Channel Architecture Models 50 and above, or compatible UL-listed computers that have installation instructions detailing user installation of card cage accessories.

# **1.3 Requirements**

PRINT/GATE requires:

- One of the supported personal computers with at least 640K memory
- DOS version 3.0 or later
- Barr Communications hardware (RS232, V.35, X.21, Token Ring, or COAX for standalone; ASYNC or X.25 for workstation; Barr hardware not necessary for workstation IPX, NetBIOS, or Token Ring connections)

# **2. Software Installation**

## **Installation Steps**

It is usually best to install any communications hardware first, then the software. Follow these steps when installing PRINT/GATE.

1. **Hardware Installation** – Install the Barr communications hardware, if any, that came with your package. Refer to the Barr communications adapter manual for instructions.

For the Token Ring connection, no adapter manual is supplied. A Token Ring key is supplied, however, with the standalone software version. Simply plug the Token Ring key into a parallel (LPT) port on the computer.

If the connection is by BARR GATEWAY, Barr communications hardware is supplied only with the X.25 connection.

- 2. **3270 Printer Session Parameters**  Define the 3270 printers. Refer to Section 2.3 of this manual.
- 3. **Devices and Printers**  Define the network print queues to the Barr software. Refer to Section 2.4 of this manual.
- 4. **Assign Devices**  Assign the output from the 3270 printer sessions to the network print queues. Refer to Section 2.5 of this manual.
- 5. **Complete the Software Installation**  Finish entering the remaining installation parameters, according to the instructions in Chapter 5 of the *BARR/3270* manual.
- 6. **Host Definition**  This manual lists the parameters you need to define PRINT/GATE to your host. The host definition is discussed in detail in Section 5.3 of the *BARR/3270* manual.

# **2.1 Load Software from Diskette**

Follow these steps to install the software from the floppy disk provided.

- 1. Insert the Barr software disk into drive A.
- 2. At the DOS prompt, type **A:install**.

**c>A:install**

- 3. Follow the on-screen instructions for loading the software into directories on your computer.
- 4. When the software is loaded, the **Installation Description** menu for the Barr software displays. Follow the instructions in the remaining sections of this chapter for entering the configuration parameters.

# **2.2 Installation Description**

This chapter covers the PRINT/GATE parameters you specify during software installation to define 3270 printer sessions and direct output to Novell print queues. The *BARR/3270* manual discusses installation and operation of the 3270 features of the software provided.

```
 Installation Description
 3270 Description
 3270 Printers
 Communication Link
 Devices and Printers: LPT, COM, NET, SEND, LAN
 Assign Devices
 Monitor and Adapter
 Modem Type and Dialing Instructions
 Startup Screen Notes
 Interrupt Request, Address, and Loopback Test
 Tuning Data (seldom used)
 Exit and Save Changes
```
The following **Installation Description** options are discussed in this manual:

- 3270 Printers
- Devices and Printers
- Assign Devices

The following remaining parameters are discussed in the *BARR/3270* manual:

- 3270 Description
- Communication Link
- Monitor and Adapter
- Modem Type and Dialing Instructions
- Startup Screen Notes

**Selection**  $\uparrow \downarrow \rightarrow \leftarrow$ 

- Interrupt Request, Address, and Loopback Test
- Tuning Data (seldom used)
- Exit and Save Changes

# **2.3 3270 Printers**

First, define the number of 3270 printers to the Barr software.

From the **Installation Description** menu, select **3270 Printers**.

```
 Installation Description
 3270 Description
 3270 Printers
 Communication Link
 Devices and Printers: LPT, COM, NET, SEND, LAN
 Assign Devices
 Monitor and Adapter
 Modem Type and Dialing Instructions
 Startup Screen Notes
 Interrupt Request, Address, and Loopback Test
 Tuning Data (seldom used)
 Exit and Save Changes
```
 From the **3270 Printers** screen, define the number of 3270 printer LUs and the LU names.

**Selection**  $\uparrow \downarrow \rightarrow \leftarrow$ 

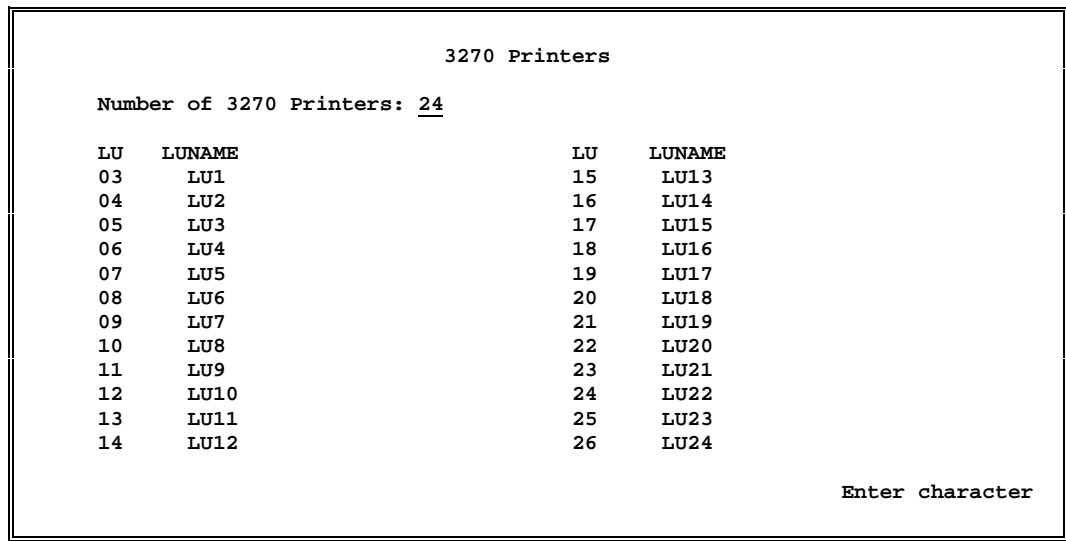

The following options are specified.

### **TABLE 2-1**

3270 Printers Screen

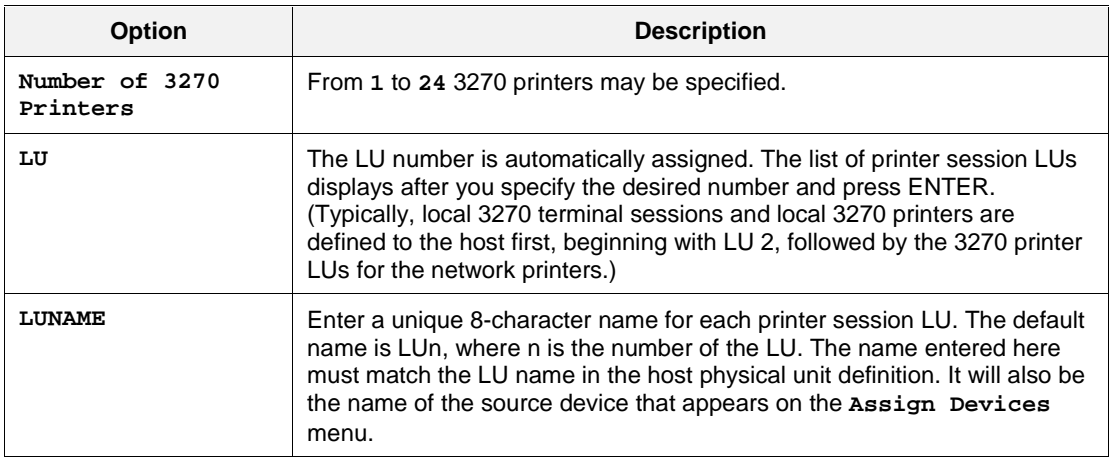

# **2.4 Devices and Printers**

Next, define the network print queues to PRINT/GATE from the **Devices and Printers** menu. This information is also covered in Section 5.4 of the *BARR/3270* manual. It is repeated here for your convenience.

From the **Installation Description** menu, select **Devices and Printers**.

 **Installation Description 3270 Description 3270 Printers Communication Link Devices and Printers: LPT, COM, NET, SEND, LAN Assign Devices Monitor and Adapter Modem Type and Dialing Instructions Startup Screen Notes Interrupt Request, Address, and Loopback Test Tuning Data (seldom used) Exit and Save Changes Selection**  $\uparrow \downarrow \rightarrow \leftarrow$ 

The devices **NET1-12** and **NET13-24** are defined from the **Devices and Printers** screen. (**NET13-24** will not display if **Number of 3270 Printers** is **0**.) Each NET device can be assigned its own printer control data in the Barr software, so different types of network printers can be used.

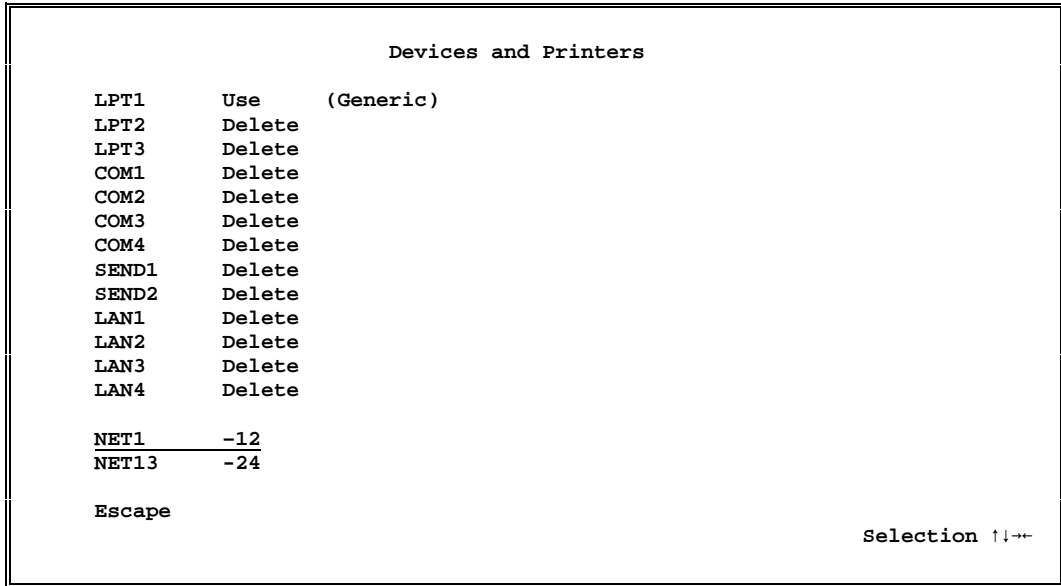

Select **NET1-12**. The **NET Devices** screen displays.

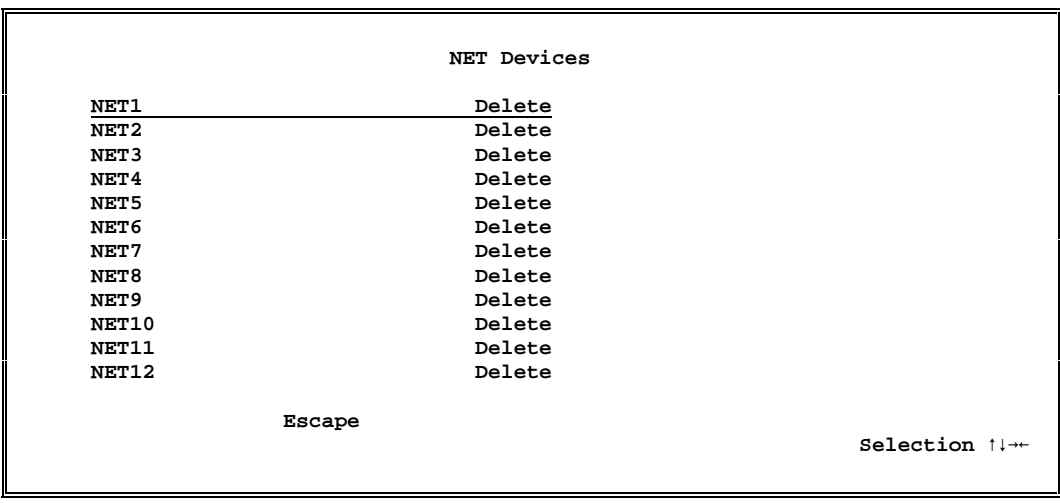

Select **NET1**.

```
 Devices and Printers
 NET1 (deleted)
 Use this device
 Delete this device
 Network printer options
 Choose printer type
 Escape
 Miscellaneous printer options
 Printer control data
 Escape
                                                                            Selection \uparrow \downarrow \rightarrow \leftarrow
```
From this screen, specify the following options.

#### **TABLE 2-2**

Devices and Printers Screen

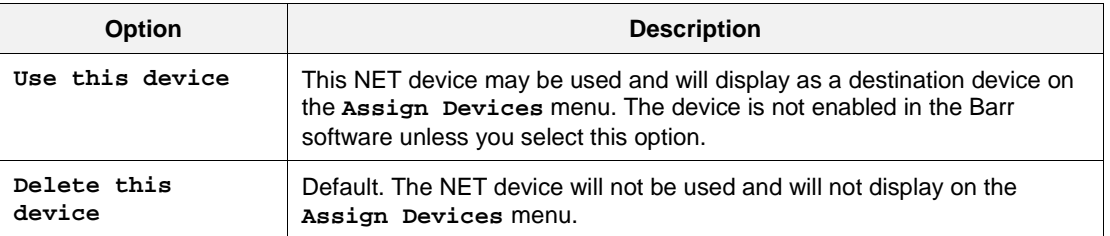

### **Network Printer Options**

Choose which type of network printer to use. Choices are **Novell Print Queue**, which allows you to route files to any print queue on the network, and **Device driver**.

**TABLE 2-3** Network Printer Options

| <b>Option</b>     | <b>Description</b>                                                                            |  |  |
|-------------------|-----------------------------------------------------------------------------------------------|--|--|
| NETn network type | Novell Print Queue - Default. Direct the output files to the specified<br>Novell print queue. |  |  |
|                   | <b>Device driver</b> – Direct the output files to the specified DOS device<br>driver.         |  |  |

### **Novell Print Queue**

For each NET device, select a print queue and file server for all output. If you select **Novell Print Queue** as the **NETn network type**, the following screen displays.

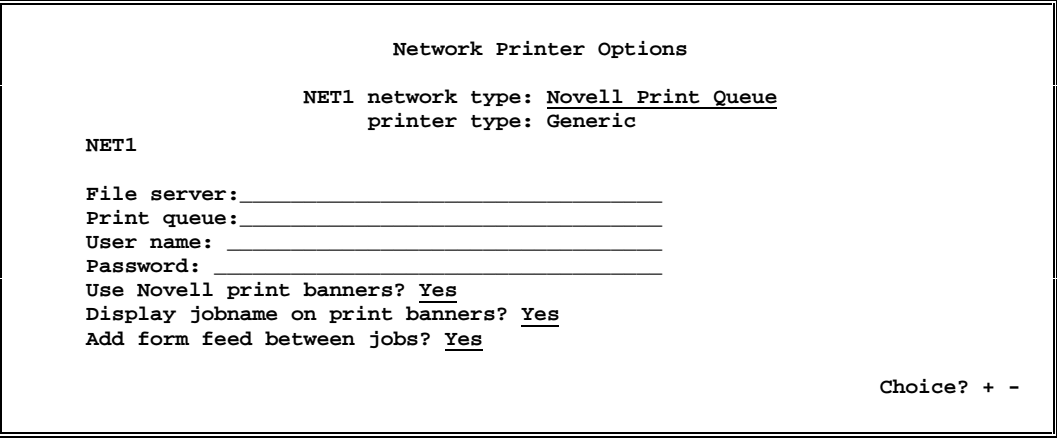

From this screen, the following options are specified.

#### **TABLE 2-4**

Network Printer Options Screen

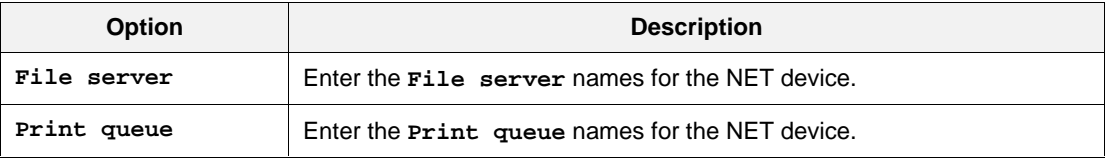

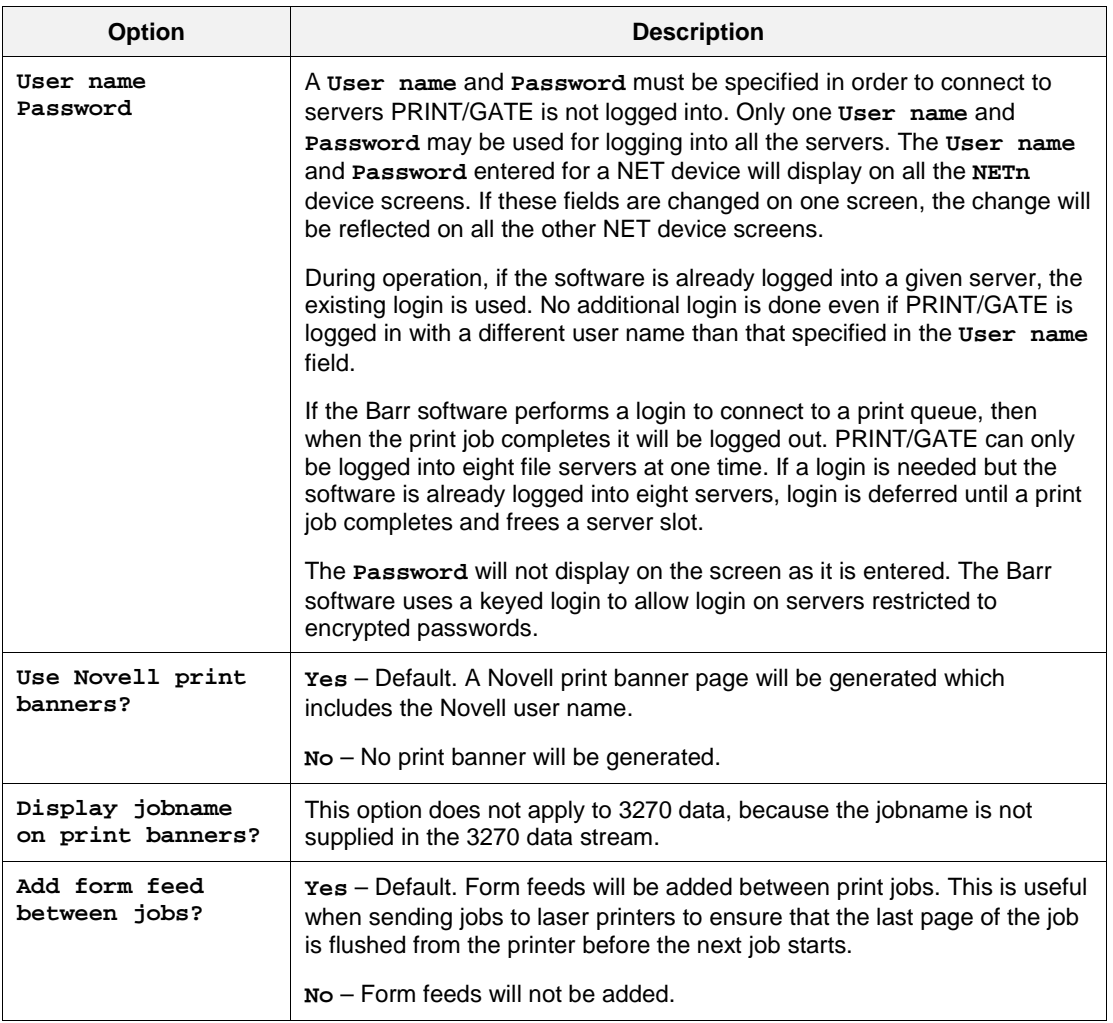

## **Device Driver**

If you select **Device driver** as the **NETn network type**, the following screen displays.

 **Devices and Printers NET1 network type: Novell Print Queue printer type: Generic Use this device Delete this device Network printer options Choose printer type Escape Miscellaneous printer options Printer control data Escape**  $\texttt{Selection} \uparrow \downarrow \rightarrow \leftarrow$ 

Select **Network printer options**.

 **Network Printer Options NET1 network type: Device driver printer type: Generic Device name:\_\_\_\_\_**

Select **Device driver**.

The following option is specified.

 **Enter character**

**TABLE 2-5** Network Printer Options Screen

| <b>Option</b> | <b>Description</b>                                                                                                    |  |  |
|---------------|----------------------------------------------------------------------------------------------------|--|--|
| Device name   | Enter the DOS device name for the network printer, for example LPT1.                                                                                                    |  |  |
|               | When printing files using the network device type <b>Device Driver</b> , if you<br>enter a file name as the device name, any files with duplicate names will<br>be renamed using Barr's automatic generation of numeric file extensions.<br>Barr will assign the first file with a duplicate name an extension of .001,<br>the next file with that same name will have extension .002, and so on. (If<br>extension . 999 is reached, a #1 will be placed at the end of the file name<br>and the extension sequence will start again, continuing until<br>myfile#10.999 is reached. For example:  myfile.999,<br>myfile#1.000, myfile#1.001, myfile#1.999,<br>myfile#2.000myfile#10.999. |  |  |

### **Choose Printer Type**

On every printer, you can manually set lines-per-form and lines-per-inch. As an alternative to manually making these adjustments, the Barr software automatically sets the lines-perform and lines-per-inch for you if you use one of the printers listed on the following screen.

```
 Choose Printer Type
                    LPT1 printer type: DAVFU, Dataproducts
     Generic (Printer is not listed below. User must manually set
               lines-per-form.)
     ANSI (DEC compatible) NCR 6430, Fujitsu (RS232)
     C. Itoh CI300, CI600 OKIDATA 92, 93
     DAVFU, Dataproducts OKIDATA 2410, 2350
     D.P.I. OKIDATA 2410 (IBM compatible)
     EPSON, IBM Proprinter, 6262 "A" Printronix P300, P600
 Florida Data 120, 130 Printronix P300, P600 with IGP
 Genicom 4410, 4440 Printronix P6000
    Genicom 1255, Linewriter Sand, Fujitsu M304X, Hitachi FP1500<br>
Hewlett-Packard 256X STC (D.P.I.)
    Hewlett-Packard 256X
     Linewriter (RS232)
                                                                \text{Selection } \uparrow \downarrow \rightarrow \leftarrow
```
Select printer type (in this example, **DAVFU Dataproducts**).

*Note:*

Only the lines-per-form is set when you use the **Printronix P300, P600**, or the **DAVFU, Dataproducts** option. The lines-per-inch is not set and should be set manually.

### **Miscellaneous Printer Options for Network Printers**

For network printers, there is one printer option.

 **Miscellaneous Printer Options**

 **NET1 network type: Novell Print Queue printer type: Generic**

 **Log operations on console? Yes**

 **Choice? + -**

### **TABLE 2-6**

Miscellaneous Printer Option

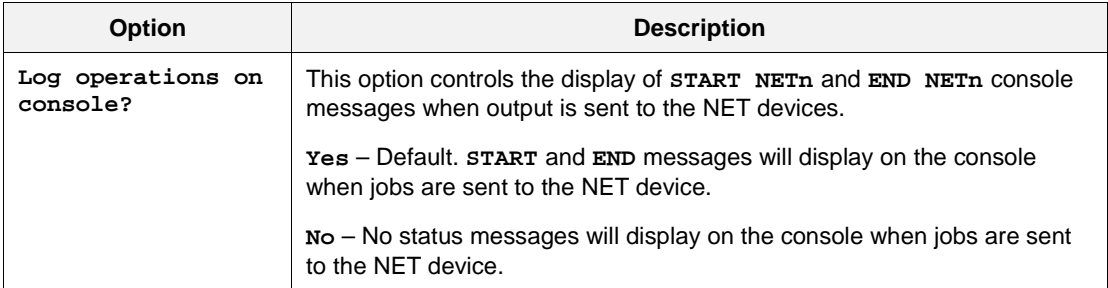

## **Printer Control Data for Network Printers**

It is important to send an appropriate reset string at the beginning of each file printed on a network printer. These printers print data from many different applications, and data from the Barr software may not print correctly unless the proper reset string is sent.

Printer reset strings should be entered in the **Printer control data** table for the NET devices. Refer to Section 5.4 of the *BARR/3270* manual for a complete discussion on **Printer control data**.

### **Complete NET Device Definitions**

Repeat the steps in this section (2.4) for each **NET** device.

Under **Assign Devices**, the **NET** devices can now be used the same as any other destination device. Device assignment is discussed in Section 2.5 of this manual.

# **2.5 Assign Devices**

After you have completed the definition for the 3270 printers, you need to assign output from the printer sessions to the destination queues on the network. The features of the **Assign Devices** menu are explained in detail in Section 5.5 of the *BARR/3270* manual. This section covers assigning the devices that are unique to PRINT/GATE.

From the **Installation Description** menu, select **Assign Devices**.

```
 Installation Description
 3270 Description
 3270 Printers
 Communication Link
 Devices and Printers: LPT, COM, NET, SEND, LAN
 Assign Devices
 Monitor and Adapter
 Modem Type and Dialing Instructions
 Startup Screen Notes
 Interrupt Request, Address, and Loopback Test
 Tuning Data (seldom used)
 Exit and Save Changes
                                                                       S^{e}lection \uparrow \downarrow \rightarrow \leftarrow
```
The following screen will display.

 **Assign Devices LOG**z**NUL LU1**z**NET1 LU2**z**NET2 LU3**z**NET3 LU4**z**NET4 LU5**z**NET5 LU6**z**NET6 LU7**z**NET7 LU8**z**NET8 LU9**z**NET9 LU10**z**NET10 LU11**z**NET11 LU12**z**NET12 LU13**z**NET13 LU14**z**NET14 LU15**z**NET15 LU16**z**NET16 LU17**z**NET17 LU18**z**NET18 LU19**z**NET19 LU20**z**NET20 LU21**z**NET21 LU22**z**NET22 LU23**z**NET23 LU24**z**NET24** Queue: QUEUE1 Server: SERVER1 Select SOURCE-DESTINATION. Escape Selection  $\uparrow\downarrow\rightarrow\leftarrow$  On the **Assign Devices** menu, the printer session LUs (**LUn**) will appear as sources and the network print queues (**NETn**) will display as destinations. As you cursor through the Source device selections, the print queue and server names for each **NET** device will display at the bottom of the screen.

The default is for output from each printer session to be assigned to a different network queue. However, you can assign several printer sessions to the same network device or you can change which queue a network device will print to.

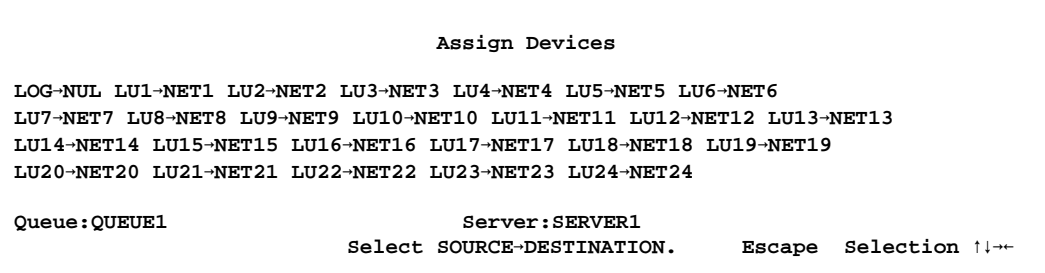

Select a printer session, for example, **LU1**.

A list of destination devices will display. As you cursor through the destination device selections, the print queue and server names for each **NET** device will again appear at the bottom of the screen.

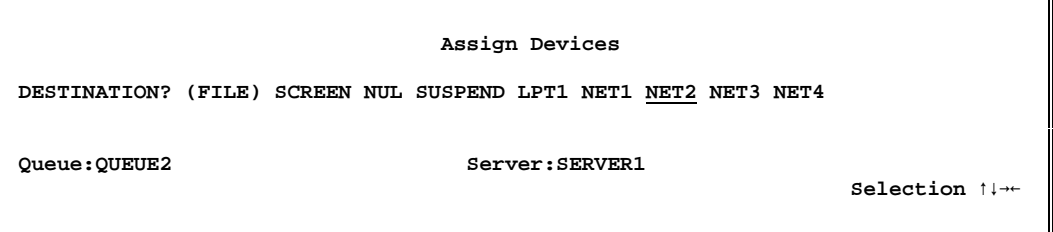

Select the desired network queue, for example, **NET2**.

The **Assign Devices** menu will reflect the assignment change.

 **Assign Devices LOG**z**NUL LU1**z**NET2 LU2**z**NET2 LU3**z**NET3 LU4**z**NET4 LU5**z**NET5 LU6**z**NET6 LU7**z**NET7 LU8**z**NET8 LU9**z**NET9 LU10**z**NET10 LU11**z**NET11 LU12**z**NET12 LU13**z**NET13 LU14**z**NET14 LU15**z**NET15 LU16**z**NET16 LU17**z**NET17 LU18**z**NET18 LU19**z**NET19 LU20**z**NET20 LU21**z**NET21 LU22**z**NET22 LU23**z**NET23 LU24**z**NET24 Queue:QUEUE2 Server:SERVER1 Continue Escape Receive Mode Options Help**

Output from printer session 1 (**LU1**) is now directed to network printer 2 (**NET2**), which has been defined to be print queue 2 (**QUEUE2**) on print server 1 (**SERVER1**).

### **Complete the 3270 Installation**

Enter the remaining installation parameters according to the instructions in Chapter 5 of the *BARR/3270* manual. Remember to select **Exit and Save Changes** from the **Installation Description** menu when you are done in order to save the configuration parameters.

To re-enter the **Installation Description** at a later time, at your DOS prompt, type:

**PRT\_GATE i**

# **2.6 Buffer Allocation**

When defining a total of 10 or more 3270 sessions, it probably will be necessary to increase the buffer allocation in the Barr software.

From the **Installation Description** screen, select **Tuning Data**. The **Tuning Data** menu will display.

```
 Tuning Data
 These parameters seldom need changing.
 Edit ASCII and EBCDIC Translation Tables
 Printer Control
 Additional Parameters
 Modem and Line Control
 Restart Actions
 Escape
```
 $S^{e}$ lection  $\uparrow \downarrow \rightarrow \leftarrow$ 

Select **Additional Parameters**.

```
 Additional Parameters
 Memory allocated for buffers: 100000
 Extended memory allocated for buffers: 0 Kbytes
 Number of minutes before screen save: 9999
 Disable Installation Description? No
 Disable Receive mode in Assign Devices? No
 Fast scroll used on CGA color monitor adapter? No
 Initial session is? OPER
 Disable DOS session? No
 DOS session executes AUTOCMD.BAT? No
 Hot key uses? Ctrl-Alt
 XPAF special: Vertical Channel Select sets print column to zero? No
 Use VERIFY OFF to improve disk performance? Yes
 Always Create Individual Dataset Separator Files? No
                                                               Enter number
```
 Enter the desired values for DOS buffers in **Memory allocated for buffers** and extended memory in **Extended memory allocated for buffers**.

Depending on the total number of sessions you define, you may need to define as much as **150,000** for **Memory allocated for buffers** and **150K** for **Extended memory allocated for buffers**. With 10 or more sessions, we recommend you define this much initially. Then, while utilizing the maximum number of sessions you defined, you can monitor free buffer space to determine whether these values can be reduced.

Buffer usage can be monitored during operation from the **Communications Statistics** screen. From the **Operation** menu, select **Advanced**, **Diagnostics**, then **Communications Statistics**.

 **0 lines read. 0 real buffers in use.** 0 lines printed or punched.  **0 SNA sessions active. 0 XMS buffers in use. 0 XMS buffers free. page 1 next page reset Any key**

Monitor the values for **real buffers free** and **XMS buffers free**.

For more information on these menu options, refer to your *BARR/3270* manual.

# **2.7 Sample PRINT/GATE Configuration**

The following example shows how the PRINT/GATE installation screens would look with the following configuration.

Five CICS, three IMS, and six TSO printer sessions will be defined, for a total of 14.

The printer sessions will write to queues based on their application. Each CICS session will write to a different queue on one server, each TSO session will write to a different queue on another server, and all IMS sessions will write to the same queue on a third server. Thus, a total of 12 queues on three servers will be needed.

Table 2-7 is an outline of the planned configuration.

| <b>Printer Session</b> | <b>Application</b> | <b>Print Queue</b> |
|------------------------|--------------------|--------------------|
| 1                      | <b>CICS</b>        | Server 1, Queue 1  |
| 2                      | <b>CICS</b>        | Server 1, Queue 2  |
| 3                      | <b>CICS</b>        | Server 1, Queue 3  |
| 4                      | <b>CICS</b>        | Server 1, Queue 4  |
| 5                      | <b>CICS</b>        | Server 1, Queue 5  |
| $6 - 8$                | <b>IMS</b>         | Server 2, Queue 1  |
| 9                      | <b>TSO</b>         | Server 3, Queue 1  |
| 10                     | <b>TSO</b>         | Server 3, Queue 2  |
| 11                     | TSO                | Server 3, Queue 3  |
| 12                     | TSO                | Server 3, Queue 4  |
| 13                     | <b>TSO</b>         | Server 3, Queue 5  |
| 14                     | <b>TSO</b>         | Server 3, Queue 6  |

**TABLE 2-7**

Sample PRINT/GATE Configuration

Next, the necessary parameters are entered into the Barr software. Only the completed configuration screens are shown.

From the **Installation Description** menu, select **3270 Printer Sessions**.

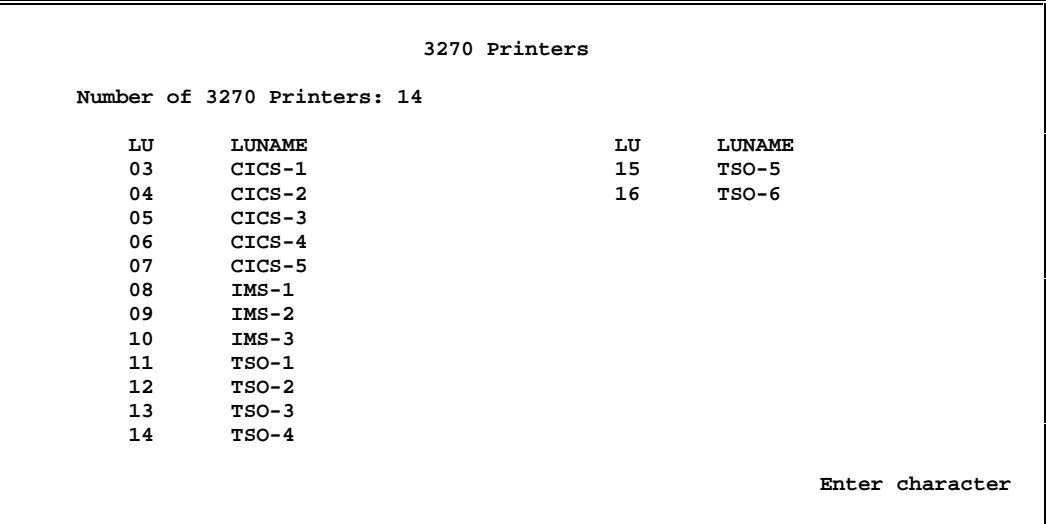

- Enter **14** for the number of 3270 printers, and name the printer LUs for their applications.
- From the **Installation Description** menu, select **Devices and Printers**.
- On the **Devices and Printers** menu, select **NET1-12**.

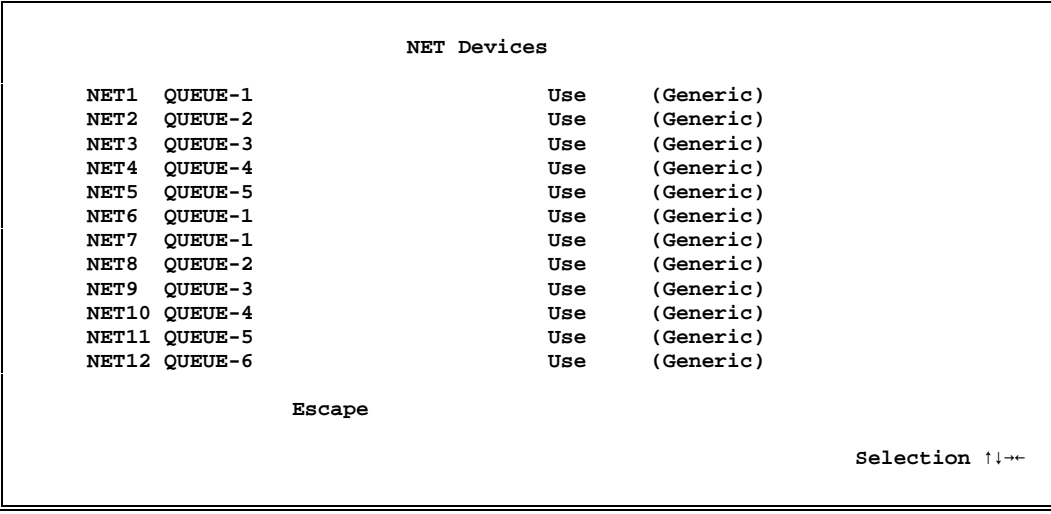

- For **NET1** through **NET12**, select **Network printer options** and choose **Novell Print Queue** as the **NETn network type**. Define the first five **NET** devices as QUEUEs 1-5 for SERVER-1, define **NET6** as a queue for SERVER-2, and define **NET7-12** to write to QUEUEs 1-6 on SERVER-3.
- Finally, assign the printer sessions to the destination Novell print queues. From the **Installation Description** menu, select **Assign Devices**.

 **Assign Devices LOG**z**NUL CICS-1**z**NET1 CICS-2**z**NET2 CICS-3**z**NET3 CICS-4**z**NET4 CICS-5**z**NET5 IMS-1**z**NET6 IMS-2**z**NET6 IMS-3**z**NET6 TSO-1**z**NET7 TSO-2**z**NET8 TSO-3**z**NET9 TSO-4**z**NET10 TSO-5**z**NET11 TSO-6**z**NET12** Queue: QUEUE1 Server: SERVER1 Select SOURCE-DESTINATION. Escape Selection  $\uparrow\downarrow\rightarrow\leftarrow$ 

## **Complete the Installation**

Configuration is complete for the printer sessions, which will write to the network printers. Next, enter the remaining 3270 parameters, then remember to save your changes by selecting **Exit and Save Changes** from the **Installation Description** screen.

To re-enter the **Installation Description** at a later time, at your DOS prompt, type:

**PRT\_GATE i**

# **2.8 Host Definition**

After you have entered the **Communication Link** parameters, as described in Section 5.3.0 of the *BARR/3270* manual, the host definition parameters will display on the computer screen. The PRINT/GATE host definition will be similar to a BARR/3270 definition for your particular host connection, with these differences:

- The value for MAXLU will be larger, reflecting the number of LUs defined.
- The host LU names and the LUNAMEs defined in the Barr software must match.

Refer to Section 5.3.0 of the *BARR/3270* manual for a detailed discussion of the host parameters.

For example, with an SDLC dial-up connection, you will see the following screens.

### **NCP Definition**

```
 (These screens are for your host.)
                   NCP Definition for Dial Line
    Reference: VTAM Installation and Resource Definition, SC23-0111
              NCP Resource Definition Guide, SC30-3447
              NCP Resource Definition Reference, SC30-3448
     Source statements are in SYS1.VTAMLST(NCP).
     group GROUP DIAL=YES,LNCTL=SDLC
     linename LINE ADDRESS=(aaa,FULL),DUPLEX=FULL, X
                 NRZI=YES,RETRIES=(8,2,20),SPEED=nnnnnn,TRANSFR=16
    puname PU MAXLU=28
 Any key
```
**MAXLU=** The maximum number of LUs needed for local terminal sessions, local printer sessions, and network printer sessions.

#### **Physical Unit Definition**

Local 3270 terminal sessions should be defined to your host first, followed by any local 3270 printer sessions, then the 3270 printer sessions for the network printers. Remember that the LU names in your host definition and the LUNAMEs defined in the Barr software must match.

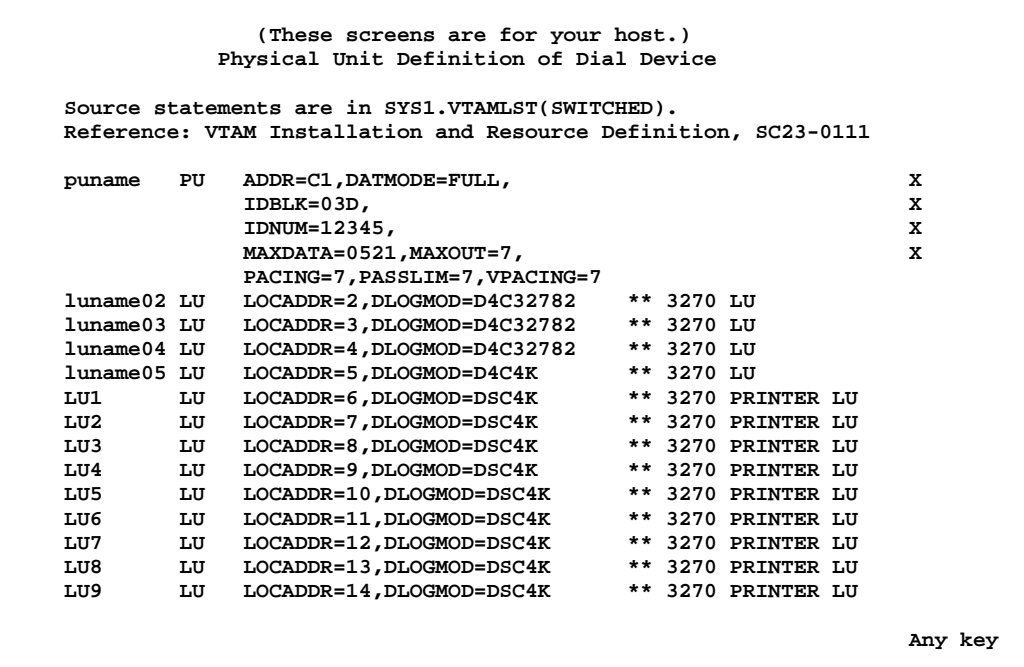

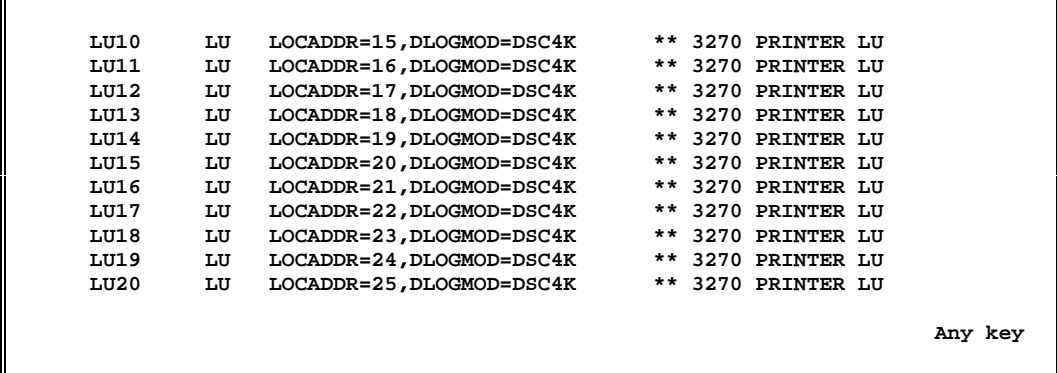

*Notes:*

# **3. Operation**

Once you have configured the PRINT/GATE software, you simply need to run it. Basic startup and device assignment steps are discussed in this chapter. Refer to chapters 7 and 8 of your *BARR/3270* manual for detailed startup and operation instructions.

# **3.1 Startup**

To run the PRINT/GATE software, at your DOS prompt, type the command **PRT\_GATE**.

**c>PRT\_GATE**

# **3.2 Assign Devices**

During operation, you can make changes to the routing of printer session output. Remember that any changes you make here are only temporary. Permanent changes must be entered in the Installation Description.

To reach the **Assign Devices** menu during operation, from the **Operation** menu, select **Advanced**, then **Assign Devices**.

You can dynamically alter the destination for printer session output or temporarily suspend output from printer sessions. Any printer sessions you defined in the installation program but did not assign to a network queue destination will default to **SUSPEND**.

**LOG**z**NUL LU1**z**NET2 LU2**z**NET2 LU3**z**NET3 LU4**z**NET4 LU5**z**NET5 LU6**z**NET6 LU7**z**NET7 LU8**z**NET8 LU9**z**NET9 LU10**z**NET10 LU11**z**NET11 LU12**z**NET12 LU13**z**NET13 LU14**z**NET14 LU15**z**NET15 LU16**z**NET16 LU17**z**NET17 LU18**z**NET18 LU19**z**NET19 LU20**z**NET20 LU21**z**NET21 LU22**z**SUSPEND LU23**z**SUSPEND LU24**z**SUSPEND**

Queue: QUEUE2 Server: SERVER1 **Select SOURCE-DESTINATION Escape Selection**  $\uparrow \downarrow \rightarrow \uparrow$ 

# **3.3 Monitoring the 3270 Printers**

The 3270 printer sessions can be monitored from the **Printer session status** screen.

For each network printer LU defined, this screen shows the LU number, LU name, status, application ID, number of lines received, and the destination for the printer output.

You can reach the 3270 **Printer session status** screen from the **Operation** screen by using any of three methods:

- Select **Advanced**, then **Sessions**, and then **Printer**.
- Hold CTRL+ALT and then press P.
- Hold CTRL+ALT and then press the space bar to step through the sessions until you reach the status screen.

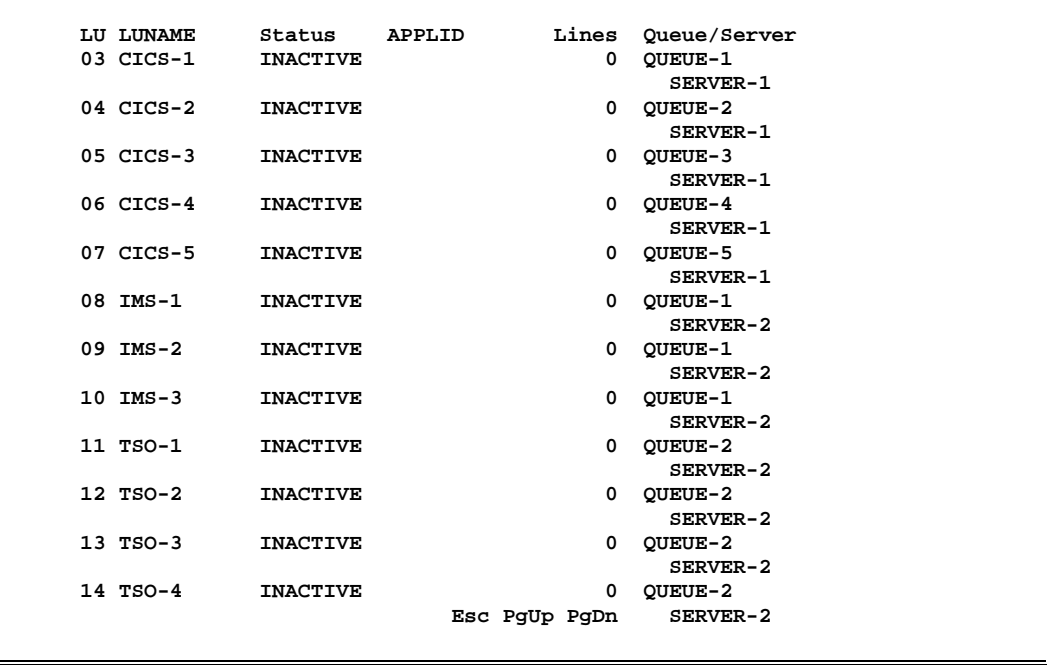

Use the PAGE UP or PAGE DOWN keys to scroll through the list of printer sessions.

The following status information displays.

#### **TABLE 3-1**

Printer Session Status Screen

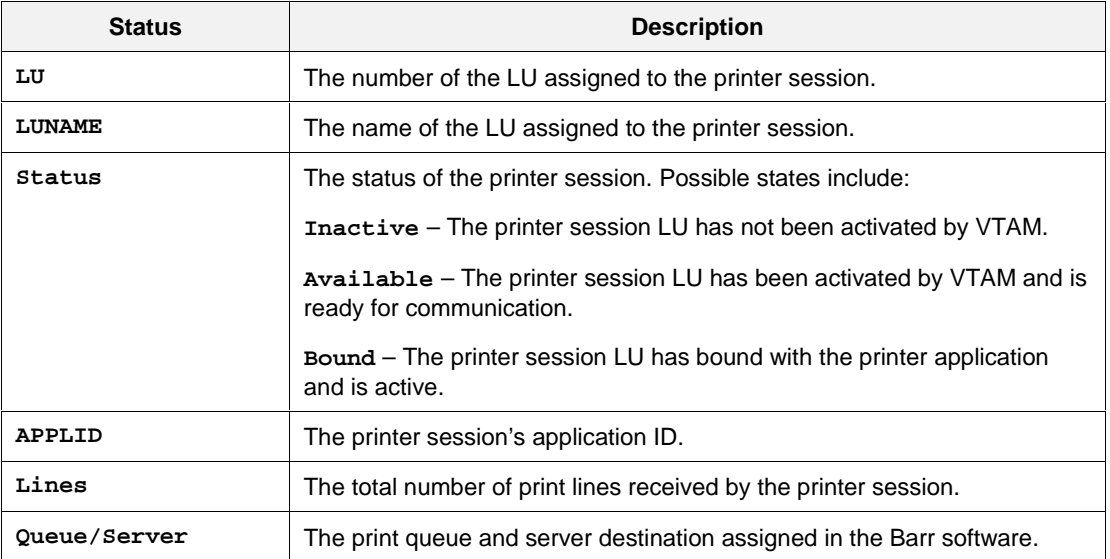

If you need additional status information on your 3270 printer sessions, a 3270 terminal session may be used to monitor them. Contact your host to find out what utilities may be available to you for this purpose.

*Notes:*

# **Software License Agreement: Single-User**

Barr Systems, Inc. ("Barr Systems") grants and Licensee accepts the terms and conditions of this agreement which provide a nontransferable and nonexclusive license to use the software program ("Licensed Software") enclosed herewith on one singleuser workstation, so long as Licensee complies with the terms of this agreement. Licensee's rights hereunder are those of a licensed user only and the Licensed Software shall at all times remain the property of Barr Systems.

Licensee agrees to pay for licenses for additional user copies of the Licensed Software if Licensee intends to, or does, use it on more than one single-user workstation at a time.

# **Acceptance**

Licensee understands that the use of the Licensed Software, or the use of any of the computer hardware (the ''Product Hardware'') purchased from Barr Systems, constitutes acceptance of the terms and conditions of this Software License Agreement and this Limited Warranty with respect to the Product Hardware and the Licensed Software.

# **Maintenance and Limited Warranty**

The Licensed Software and the Product Hardware are under warranty for a period of one year following the date the Licensed Software and the Product Hardware were mailed or otherwise made available to Licensee. Support for the Licensed Software and the Product Hardware beyond the initial one-year warranty period may be obtained by Licensee through the purchase of an annual Licensed Software and Product Hardware Maintenance Agreement from Barr Systems.

Barr Systems warrants that the Licensed Software and the Product Hardware will perform substantially in accordance with the

published specification statement, documentation, and authorized advertising. Provided Barr Systems is notified of significant errors during the warranty period, Barr Systems shall, at its option:

- 1. Provide telephone support (Phone 800-BARR-SYS or 352-491-3100) to correct significant and demonstrable Licensed Software program or documentation errors within a reasonable period of time, or
- 2. Repair or replace the Product Hardware within a reasonable period of time if it should prove defective, or
- 3. Provide or authorize a refund of the purchase price of the Licensed Software or the Product Hardware.

# **Transfer or Reproduction**

The Licensee shall not sell, assign, sublicense, copy, or otherwise reproduce in whole or in part, or transfer any copies of the Licensed Software to another person, subsidiary, parent company, or other company without the express written permission of Barr Systems. Barr Systems has the legal right to trace serial numbers and to take legal action if these conditions are violated.

# **Limited Warranty**

**THE LICENSED SOFTWARE AND THE PRODUCT HARDWARE ARE PROVIDED ''AS IS.'' ALL WARRANTIES AND REPRESENTATIONS OF ANY KIND WITH REGARD TO THE LICENSED SOFTWARE AND THE PRODUCT HARDWARE ARE HEREBY DISCLAIMED, INCLUDING IMPLIED WARRANTIES OF MERCHANTABILITY AND FITNESS FOR A PARTICULAR PURPOSE, EXCEPT THAT BARR SYSTEMS WARRANTS THAT THE LICENSED SOFTWARE AND THE PRODUCT HARDWARE, WHEN DELIVERED, WILL OPERATE SUBSTANTIALLY AS DESCRIBED IN THE USER DOCUMENTATION OR GUIDE. UNDER NO CIRCUMSTANCES WILL BARR SYSTEMS BE LIABLE FOR ANY CONSEQUENTIAL, INCIDENTAL, SPECIAL, OR EXEMPLARY DAMAGES, EVEN IF APPRISED OF THE LIKELIHOOD OF SUCH DAMAGES OCCURRING. LICENSEE'S SOLE AND EXCLUSIVE REMEDY FOR THE BREACH OF ANY PROVISIONS OF THIS AGREEMENT OR**

**FOR BREACH OF WARRANTY SHALL BE LIMITED TO THE REPAIR OR REPLACEMENT OF THE LICENSED SOFTWARE OR THE PRODUCT HARDWARE BY BARR SYSTEMS, OR THE REFUND OF THE PURCHASE PRICE. THE CHOICE OF REMEDIES SHALL BE MADE AT THE OPTION OF BARR SYSTEMS.**

Licensee and Barr Systems agree that the Licensed Software and the Product Hardware are not intended for use by Licensee as "consumer goods" under state or federal law.

This warranty gives you specific legal rights, and you may also have other rights that vary from state to state. Some states do not allow limitations on how long an implied warranty lasts or exclusion or limitation of incidental or consequential damages; therefore, the limitations set forth in this agreement may not apply to you.

# **Copyright**

The Licensed Software is the sole and exclusive property of Barr Systems, which is licensed and distributed by Barr Systems pursuant to a nonexclusive software license agreement; it is an unpublished work, with all rights reserved, and contains confidential information and trade secrets proprietary to Barr Systems. Disassembly or decompilation is prohibited; patents pending.

Licensee acknowledges and agrees that the Licensed Software is copyrighted and that Licensee is not authorized to reproduce any copies of the Licensed Software, nor allow others to reproduce any copies except in accordance with instructions in this manual. Licensee further agrees that Licensee does not have, and shall not gain, any exclusive copyright rights with regard to the Licensed Software.

# **Miscellaneous**

These definitions shall govern the use of terms in this agreement: ''Barr Systems, Inc.,'' a Florida corporation, whose address is 4500 NW 27 Avenue, Gainesville, Florida 32606-7031, is the author and owner of the Licensed Software; ''Single-user workstation'' is defined to include any device from which the enclosed Licensed

Software may be used or accessed; ''Multiple user'' is defined as more than one single-user workstation. Where networks of terminals are used, each such terminal shall be counted as a separate single-user workstation and must be licensed individually; ''Licensed Software'' is the computer program licensed to Licensee, regardless of the form in which Licensee may subsequently use it, and regardless of any modification which Licensee may make to it. The Licensed Software is distributed in machine-readable form only and no source code is provided; ''License'' means this agreement and the rights and obligations which it creates under the United States Copyright law and the laws of the several states and territories of the United States; ''Licensee'' refers to the end user (individual or company); ''Product Hardware'' refers to any computer hardware manufactured, sold, or distributed by Barr Systems.

This is the entire agreement between Barr Systems and Licensee, and it cannot and shall not be modified by purchase orders, advertising, or other representations of anyone.

All notices or other communications given under this agreement shall be in writing, sent to the address presented above as the principal place of business of Barr Systems, or such other addresses as Barr Systems may designate in writing.

Both parties acknowledge that they have read all the terms of this agreement, understand it, and are authorized to enter into it, and agree to be bound by its terms, and that it is the complete and exclusive statement of the agreement between the parties, which supersedes all proposals, oral or written.

If any provision, or portion thereof, of this agreement shall be deemed invalid and/or inoperative, under any applicable statute or rule of law, it is to that extent to be deemed omitted and shall have no effect on any other provisions of the agreement.

This agreement shall be construed and enforced in accordance with the laws of the State of Florida and is deemed entered into at Alachua County, Florida, by both parties.

## *3*

3270 emulation  $\cdot$  1, 3 installation · 19 local printer sessions · 3, 24 local terminal sessions · 3, 24 utilities · 29 3270 description · 6 3270 printer session · 24 define  $\cdot$  5, 7 define number of · 8 installation screen · 22 monitor  $\cdot$  28, 29 status screen · 28 3270 terminal session · 29 to monitor print session · 29

# *A*

Adapter manual · 5 Adapter serial number · iii ANSI printers · 15 APPLID, printer session · 29 Assign Devices · 5, 6, 17, 27 display queue and server names · 18 during operation  $\cdot$  27 installation parameters · 17–19 menu · 8, 11, 17–19 SUSPEND · 27  $ASYNC \cdot 3, 4$ 

## *B*

BARR GATEWAY · 3, 5 BARR/3270 features · 1, 2 host definition · 23 *BARR/3270* manual · iii, 6 Assign Devices · 17 Devices and Printers · 9 features · 2 host definition · 23

installation · 6 installation parameters · 5, 19 menu options · 21 operation  $\cdot$  6, 27 Printer control data · 16 startup · 27 Buffer allocation · 19 Buffers DOS · 20 free · 20 XMS · 20

## *C*

C. Itoh printers · 15 Choose printer type · 15 Choose Printer Type screen · 15  $CICS \cdot 21, 22$  $COAX \cdot 3.4$ Communication Link · 6, 23. See also Host connections, Workstation connection Communication statistics · 20 Computer requirements · 4 Configuration sample · 21 Console  $log \cdot 16$ messages · 16

## *D*

Dataproducts Interface · 15 Dataproducts printers · 15 DAVFU printers · 15 Destination device · 11, 17, 18 Device driver · 12, 13, 15 installation parameters · 15 network type option · 11 Devices and Printers  $\cdot$  5, 6, 9, 11, 22 Diagnostics · 2, 20. *See also* Communication statistics Diagram · 1

DOS buffers · 20 device name · 15 prompt · 5, 19, 23, 27 versions supported · 4 Duplicate file names · 15

# *E*

EPSON printers  $\cdot$  15 Exit and Save Changes · 7, 19, 23 Extended memory · 20

# *F*

File extension, automatic generation  $\cdot$  15 File server option · 12 File transfer · 2 Florida Data printers · 15 Flush last page · 13 Form feed between jobs · 13 Fujitsu printers · 15

## *G*

Genicom printers · 15

# *H*

Hardware communications · 5 installation  $\cdot$  5 support · iii Help - contact Technical Support · iii Hewlett-Packard printers · 15 Hitachi printers · 15 Host connections · 23 Host definition · 5, 23, 24 Host LUs · 3, 23. *See also* LU

## *I*

 $IBM \cdot 3$ printers · 15 IMS · 1, 21 **Installation** floppy disk  $\cdot$  5

hardware · 5 software · 5 steps  $\cdot$  5 Installation Description · 6, 19, 27 menu · 6, 7, 9, 17, 19, 22, 23 re-enter · 19, 23 Installation parameters BARR/3270 · 6 PRINT/GATE · 6 Interrupt Request · 7 IPX · 3, 4

### *L*

 $LAN \cdot 1$ Lines received · 3, 28, 29 Lines-per-form · 15 Lines-per-inch · 15 Linewriter printers · 15 Local area network · *See* LAN Local sessions · 3. *See also* 3270 Loopback Test · 7  $LU \cdot 1, 3$ number  $\cdot$  3, 8, 28 number supported · 3 specifying maximum number · 24 LU name · 3, 7, 22, 28 must match · 8, 23, 24

## *M*

MAXLU · 23, 24 Memory · 4 allocating · 20 requirements · 4  $XMS \cdot 20$ Messages · 16 END NETn · 16 START NETn · 16 Miscellaneous Printer Options · 16 Modem Type and Dialing Instructions · 6 Monitor and Adapter · 6

## *N*

NCP definition · 24 NCR printers · 15

NET 1-12 · 10 NET 13-24 · 10 NET devices · 16, 17, 23 NET Devices screen · 10 NetBIOS · 3, 4 Network · 1 Network printer · 3, 8, 9 options · 11 Network printer session · 24. *See also* Printer session Network type option  $\cdot$  11 Novell capture · 1 Novell print banners · 13 Novell print queue · iii, 2, 6, 23. *See also* Print queue installation parameters · 13 network type option · 11 number supported · 2 password · 13 user name · 13

# *O*

OKIDATA printers · 15 Output  $\cdot$  27 directing to print queue  $\cdot$  5, 6, 12 directing to printer  $\cdot$  iii, 28 suspend · 27

## *P*

Password option does not display · 13 Physical unit definition · 8, 24 Print queue · 29. *See also* Novell print queue assign output · 5 define · 9 display on Assign Devices · 18 display on status screen · 29 number supported · 2 Print queue option · 12–13 Print server · 1, 21 default server · 2 display on Asssign Devices · 18 display on status screen · 29 number supported · 3 request to connect · 2

simultaneous connection · 2 Print speed · iii Printer control data · 9, 16 Printer reset string · 16 Printer session · 21, 23, 24, 27 APPLID · 29 assign to queues  $\cdot$  17, 18 lines received · 29 status screen · 28 Printer type · 15 Printers, choosing · 15 Printronix printers · 15 Prompt  $DOS \cdot 5, 19, 23, 27$ PRT\_GATE command  $\cdot$  27 PRT\_GATE i command · 19, 23 PU · *See* Physical unit

## *R*

Real buffers free · 20 RS232 · 4, 15

## *S*

Sample configuration  $\cdot$  21 Sand Technology printers · 15  $SDLC \cdot 3.23$ Serial number · iii Simultaneous connection · 2  $SNA \cdot 2.3$ Software version · iii Source device · 8, 18 Startup · 27 Startup Screen Notes · 6 Status · 29 additional information · 29 available · 29 bound · 29 inactive · 29 messages · 16 Status screen · 3, 28–29 SUSPEND · 27

# *T*

Technical Support · iii Token Ring  $\cdot$  3, 4, 5 Token Ring key · 5 TSO · 1, 21 Tuning Data · 7, 19 additional parameters · 20–21 menu · 19

## *U*

User name option · 13

## *V*

 $V.35 \cdot 4$ Version, software · iii

## *W*

Workstation · 2, 4, 31 connections · 3 hardware · 3

# *X*

X.21 · 4  $X.25 \cdot 3, 4, 5$ XMS buffers free · 20. *See also* Extended memory